# 25LIVE - HOW TO RUN THE SPACE AVAILABILITY MATRIX

# TABLE OF CONTENTS

| Revision History                                                        | 2   |
|-------------------------------------------------------------------------|-----|
| Introduction and Purpose                                                |     |
| Related Policies, Regulations, Guiding Principles, and Common Practices |     |
| Impacted Departments, Units, Programs, and Centers                      |     |
| Before You Begin                                                        | 2   |
| Tabs                                                                    | 2   |
| Procedures                                                              | 2   |
| Preparation                                                             | 2   |
| How to Run the Space Availability Matrix in 25Live                      | 3   |
| Stens                                                                   | 3-4 |

# REVISION HISTORY

| Version | Date       | Name       | Description                                                                |
|---------|------------|------------|----------------------------------------------------------------------------|
| 1       | 10/27/2017 | J Williams | Initial procedures.                                                        |
| 2       | 7/11/2018  | M Krieger  | Updated to Procedures Template.                                            |
| 3       | 8/9/19     | E Staiger  | Updated procedures and screenshots per upcoming transition to 25 Live Pro. |

## INTRODUCTION AND PURPOSE

These procedures will walk the user through running the Space Availability Matrix in 25Live to search for available classrooms in a given term. This report requires that a location search that captures the classrooms of interest be created prior to running the report. Information regarding creating a location search in 25Live is available in the applicable procedures documentation.

## RELATED POLICIES, REGULATIONS, GUIDING PRINCIPLES, AND COMMON PRACTICES

To maintain and produce quarterly class offerings and the Schedule of Classes publication.

# IMPACTED DEPARTMENTS, UNITS, PROGRAMS, AND CENTERS

- 1. Office of the Registrar Academic Scheduling
- 2. Academic Departments
- 3. College Offices

#### **BEFORE YOU BEGIN**

If this is the first time you are reviewing this procedure, open 25Live Test (https://25live.collegenet.com/ucrt) to follow along.

#### **TABS**

The tab listed below is covered in this training.

| Tab                        | Tab Name         | Description                                                |
|----------------------------|------------------|------------------------------------------------------------|
| Reports > Location Reports | Location Reports | Tab used to select and generate location reports in 25Live |

## **PROCEDURES**

#### **PREPARATION**

Follow the steps below to run the space availability matrix in 25Live. Please note that this report requires that a location search that captures the classrooms of interest be created prior to running the report (a number of default searches are provided with 25 Live). If such a location search does not exist in the user's searches, please see the applicable procedures documentation for creating a location search in 25Live.

#### HOW TO RUN THE SPACE AVAILABILITY MATRIX IN 25LIVE

- 1. Click the **More** button in the top right of the main screen in 25Live, then **Location Reports** (Reports > Locations Reports) and select the following report from the dropdown menu:
  - a. **Classroom Availability Matrix PACT**. Please note that this is a custom UCR report utilizing our course meeting pattern structure. Other location availability reports in the menu will not produce accurate results.

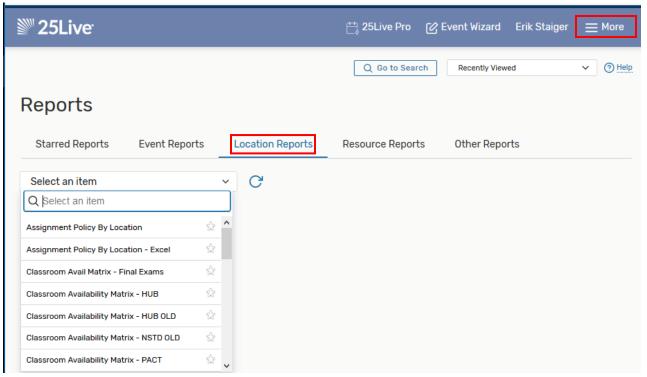

Enter the required parameters:

- b. Start Date: Select any Monday in the term being searched for except for the first week of instruction.
- c. **End Date**: Select the Friday immediately after the Monday selected above.
- d. **Location Search**: Select a location search that captures the classrooms for which availability is needed. If a suitable location search has not been created, please reference the appropriate documentation for assistance with creating a location search.
- e. Pad Time: 0 (zero)
- f. Sort by Capacity: Yes will sort classrooms by capacity (smallest to largest).
  - i. No will sort classrooms alphabetically.
- g. Target Pattern Duration: Leave blank.

#### **Select Report Parameters**

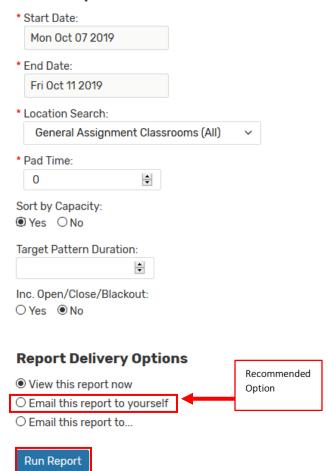

- 2. Select the delivery option desired.
  - a. View this report now: Opens a pop-up window that asks the user to download the report file.
  - b. **Email this report to yourself**: This option will email the report file to the email address associated with the user's 25Live account. **Recommended option**.
  - c. **Email this report to ...**: This option allows user to email the report directly to another recipient from within 25Live.
- 3. Click Run Report. The report will run and be delivered according to the option selected in step 3.
  - a. Please note that due to the amount of data generated in this report, it can take several minutes to run.
- 4. Open email attachment and click Enable Editing.

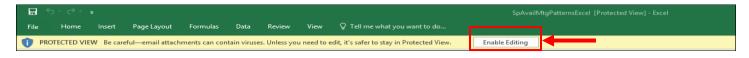

5. **First** Excel worksheet tab is the Parameter Summary.

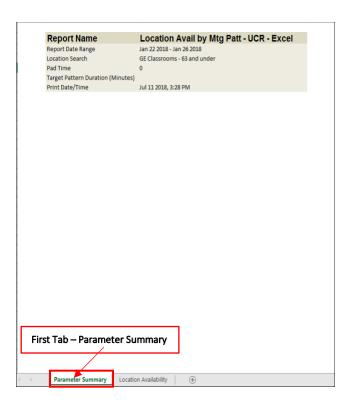

6. **Second** Excel worksheet is the Location Availability.

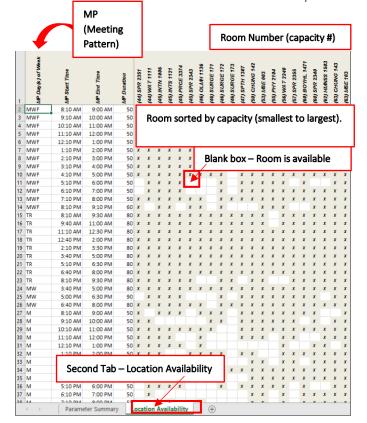